#### [v.5,](https://wiki.ucware.com/vers/v.5?do=showtag&tag=vers%3Av.5) [Admin-Client,](https://wiki.ucware.com/gui/admin-client?do=showtag&tag=gui%3AAdmin-Client) [Benutzerverwaltung](https://wiki.ucware.com/func/benutzerverwaltung?do=showtag&tag=func%3ABenutzerverwaltung), [Rufannahmegruppe](https://wiki.ucware.com/func/rufannahmegruppe?do=showtag&tag=func%3ARufannahmegruppe)

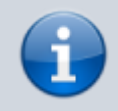

**Archivierter Artikel:**

Dieser Artikel gilt bis UCware 5.x. Den aktuellen Stand finden Sie [hier](https://wiki.ucware.com/adhandbuch/benutzer_gruppen/rufannahmegruppen).

# **[veraltet:] Rufannahmegruppen einrichten**

**Dieser Artikel setzt Kenntnisse zu den folgenden Themen voraus:**

- [Benutzer registrieren](https://wiki.ucware.com/adhandbuch/benutzer_gruppen/benutzer/erstellen)
- [Rufnummernkonfiguration im Admin-Client](https://wiki.ucware.com/adhandbuch/benutzer_gruppen/benutzer/rnkonf_allg)

In diesem Artikel erfahren Sie, wie Sie eine Rufannahmegruppe im Admin-Client einrichten. Innerhalb einer Rufannahmegruppe können Benutzer den Anrufstatus anderer Gruppenmitglieder am eigenen Tischtelefon beobachten und deren Anrufe zu sich heranholen. Dies ist eine Möglichkeit, um die Erreichbarkeit eines Teams zu erhöhen.

**Voraussetzung** ist, dass die beteiligten Benutzer über [eigene Rufnummern](https://wiki.ucware.com/adhandbuch/benutzer_gruppen/benutzer/rnkonf_allg#rufnummern_erstellen_oder_loeschen) und [eigene Tischtelefone](https://wiki.ucware.com/adhandbuch/benutzer_gruppen/benutzer/rnkonf_allg#endgeraete-slots_erstellen_oder_loeschen) mit sogenannten **Besetztlampenfeldern** verfügen.

## **Grundlagen**

Moderne IP-Telefone verfügen über konfigurierbare Funktionstasten mit sogenannten Besetztlampenfeldern. Wird eine Taste für die [Kurzwahl einer internen Rufnummer](https://wiki.ucware.com/benutzerhandbuch/tastenbelegung/nebenstellen) konfiguriert, zeigt das entsprechende BLF den Anrufstatus des zugewiesenen Benutzers an:

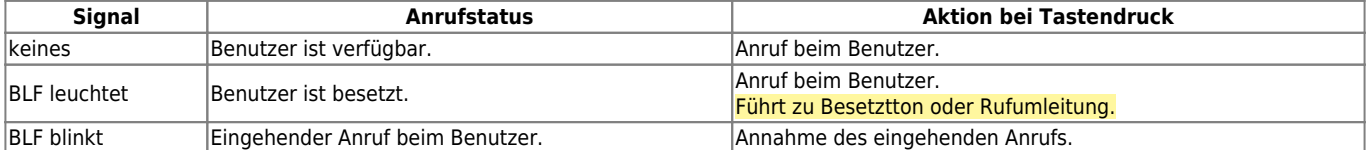

**Voraussetzung** ist, dass die Beteiligten zur selben Rufannahmegruppe gehören.

Alternativ oder ergänzend lassen sich Telefontasten auch mit der Funktion [Gruppenpickup](https://wiki.ucware.com/benutzerhandbuch/tastenbelegung/gruppenpickup) belegen. Dies erlaubt das Heranholen **jedes** eingehenden Anrufs innerhalb einer Rufannahmegruppe, unabhängig davon, welchem Mitglied er gilt.

#### **Hinweis:**

UCware unterstützt individuelle oder global gültige Tastenprofile für zahlreiche Tischtelefone der Marken **Snom** und **Yealink**. Lesen Sie dazu die folgenden Artikel:

- [Tastenbelegung](https://wiki.ucware.com/benutzerhandbuch/tastenbelegung/sitemap)
- [Provisionierung](https://wiki.ucware.com/adhandbuch/provisionierung/sitemap)

Um die Funktionstasten nicht unterstützter Tischtelefone zu konfigurieren, beachten Sie die zugehörigen Herstellerangaben.

Rufannahmegruppen lassen sich im Admin-Client unter **Benutzer & Gruppen > Rufannahmegruppen** erstellen und anpassen:

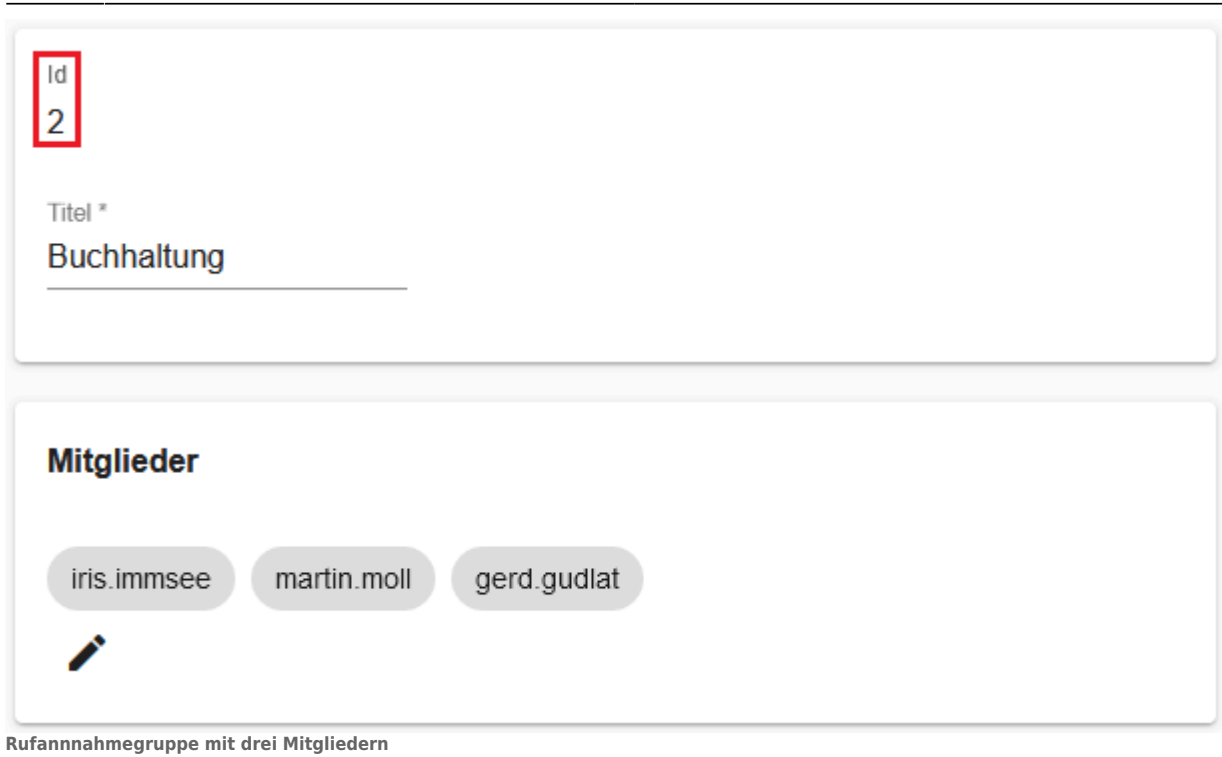

Die ID ist für die Gruppenpickup-Funktion am Tischtelefon erforderlich.

Die gewünschten Mitglieder können Sie der Rufannahmegruppe gesammelt im Widget darunter oder einzeln auf Detailseite des jeweiligen Benutzers zuweisen:

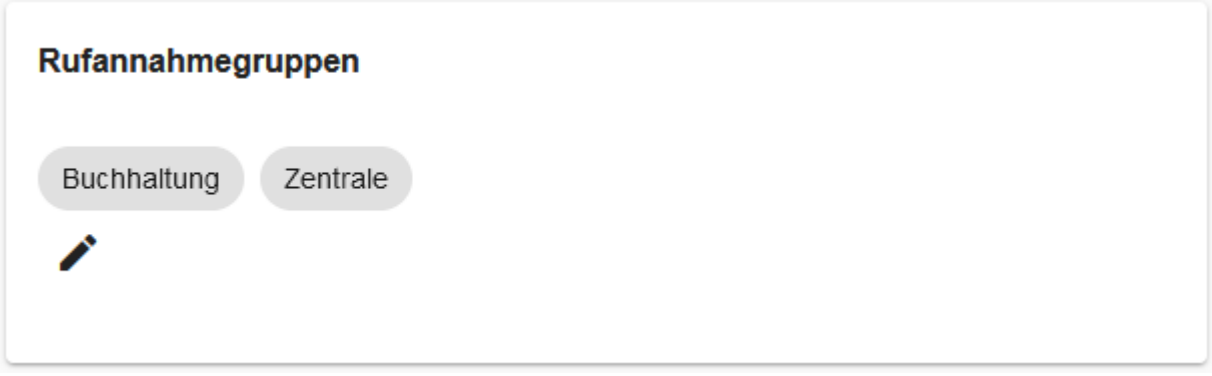

#### **Benutzer als Mitglied von zwei Rufannahmegruppen**

# **Schritt für Schritt**

### **Rufannahmegruppe erstellen**

Um eine Rufannahmegruppe zu erstellen, gehen Sie wie folgt vor:

- 1. Rufen Sie die Übersichtsseite **Benutzer & Gruppen > Rufannahmegruppen** auf.
- 2. Rufen Sie mit die Detailseite **Rufannahmegruppe erstellen** auf.

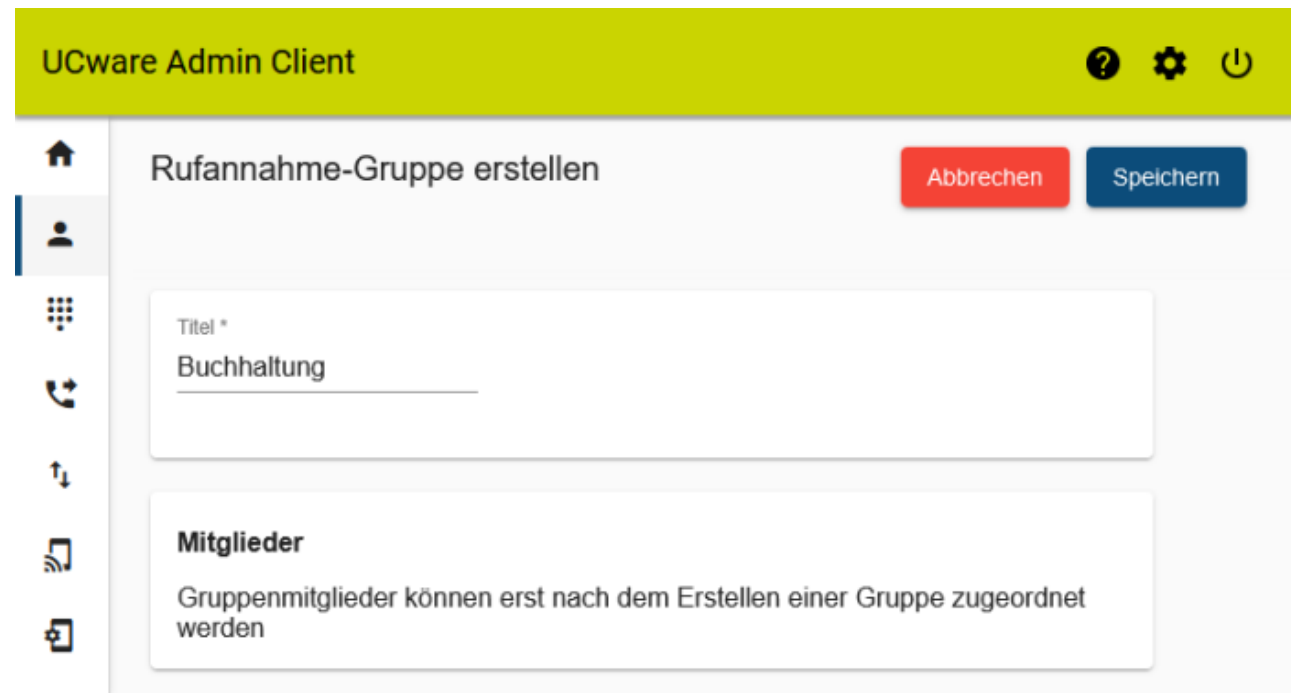

- 3. Geben Sie einen **Titel** für die Anzeige der Rufannahmegruppe im UCC- und Admin-Client ein.
- Speichern 4. Übernehmen Sie die Einstellung mit .

## **Benutzer zuweisen**

Um einer vorhandenen Rufannahmegruppe Mitglieder zuzuweisen, gehen Sie wie folgt vor:

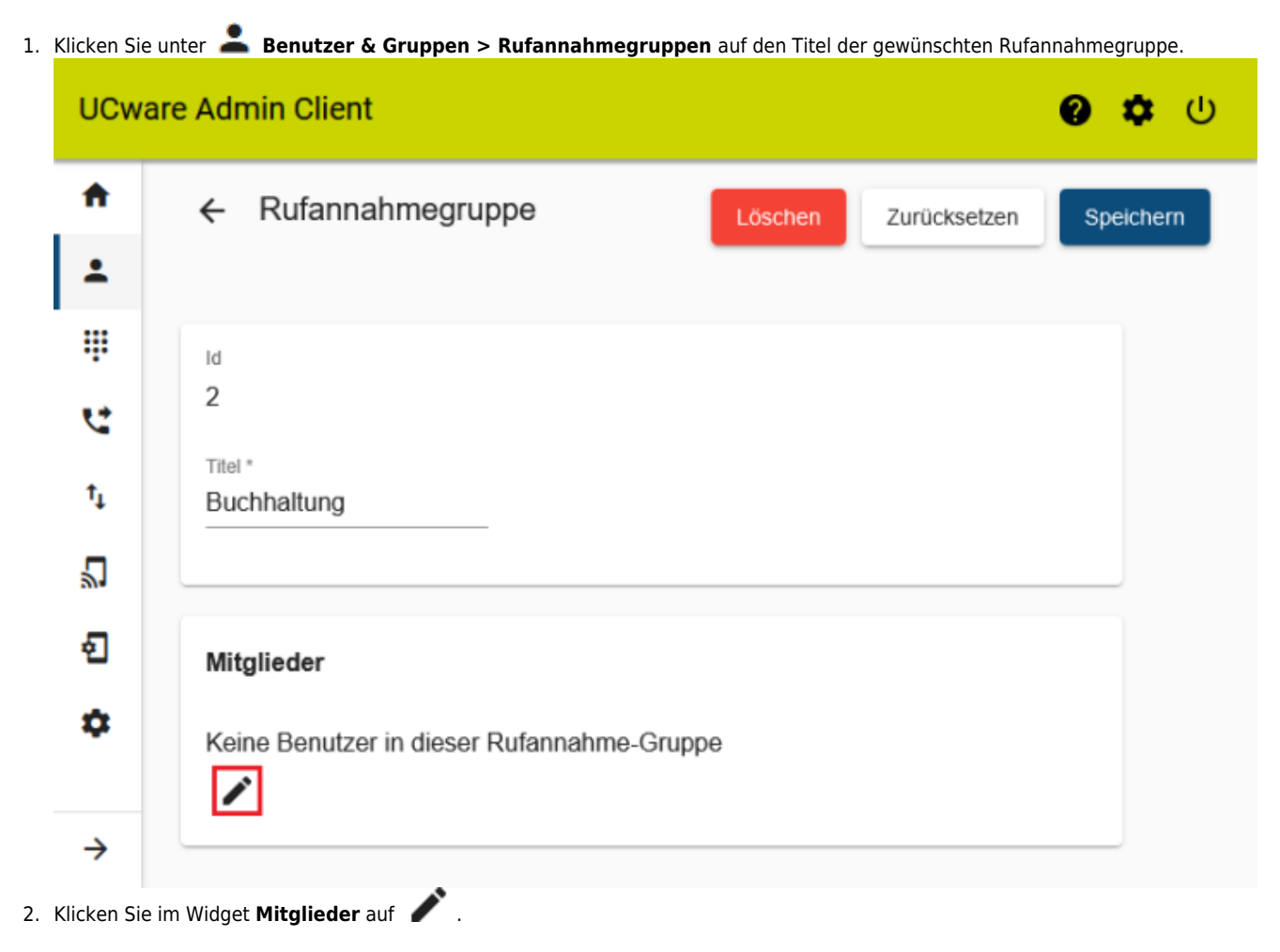

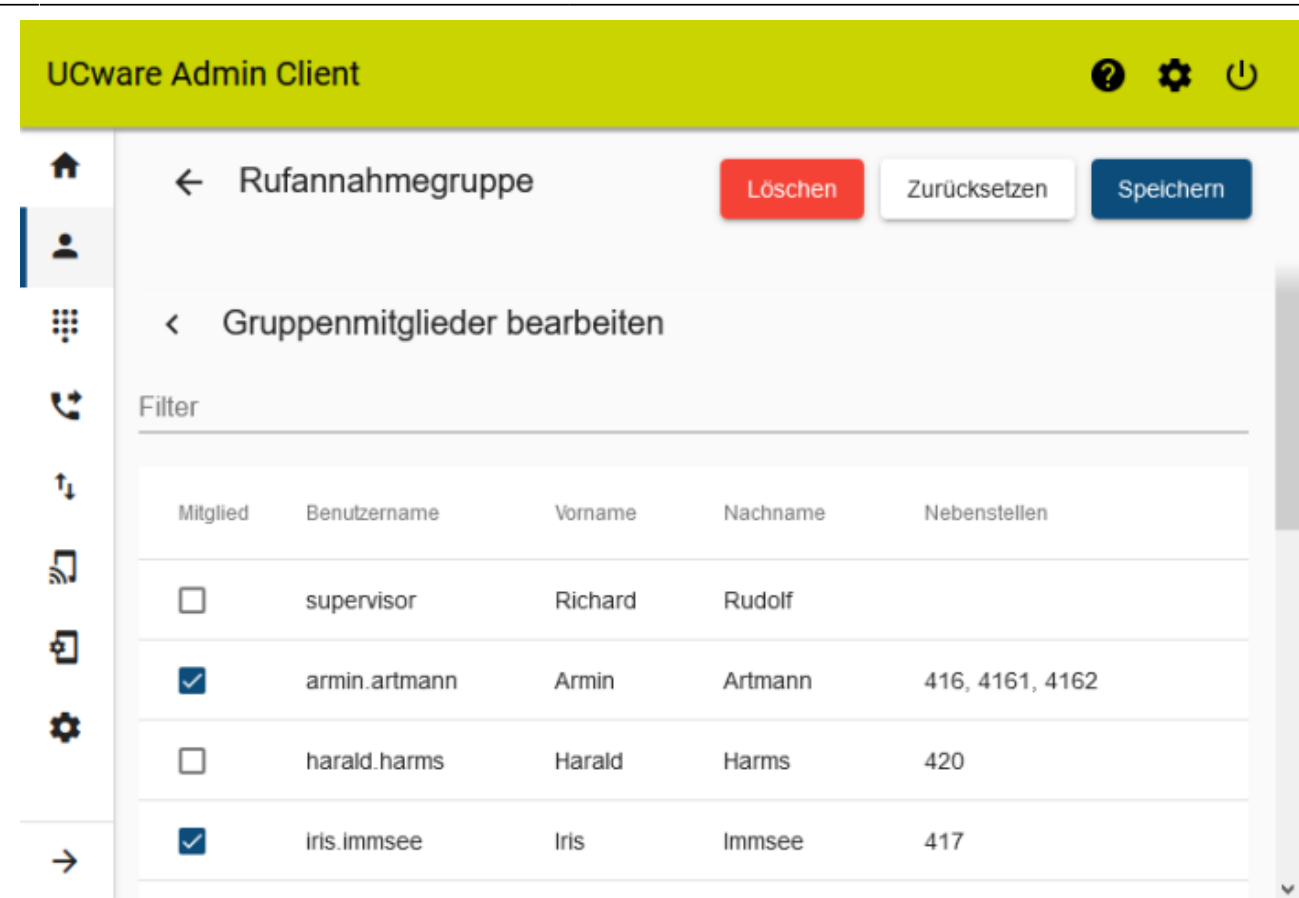

3. Setzen Sie auf der Auswahlseite je einen Haken in den Zeilen der gewünschten Mitglieder.

4. Übernehmen Sie die Einstellungen mit

Wenn Sie einen [Benutzer neu anlegen oder bearbeiten,](https://wiki.ucware.com/adhandbuch/benutzer_gruppen/benutzer/erstellen) können Sie seine Mitgliedschaft auch auf der zugehörigen Detailseite aktivieren:

1. Klicken Sie unter **Benutzer & Gruppen > Benutzer** auf den Namen des gewünschten Benutzers.

Speichern

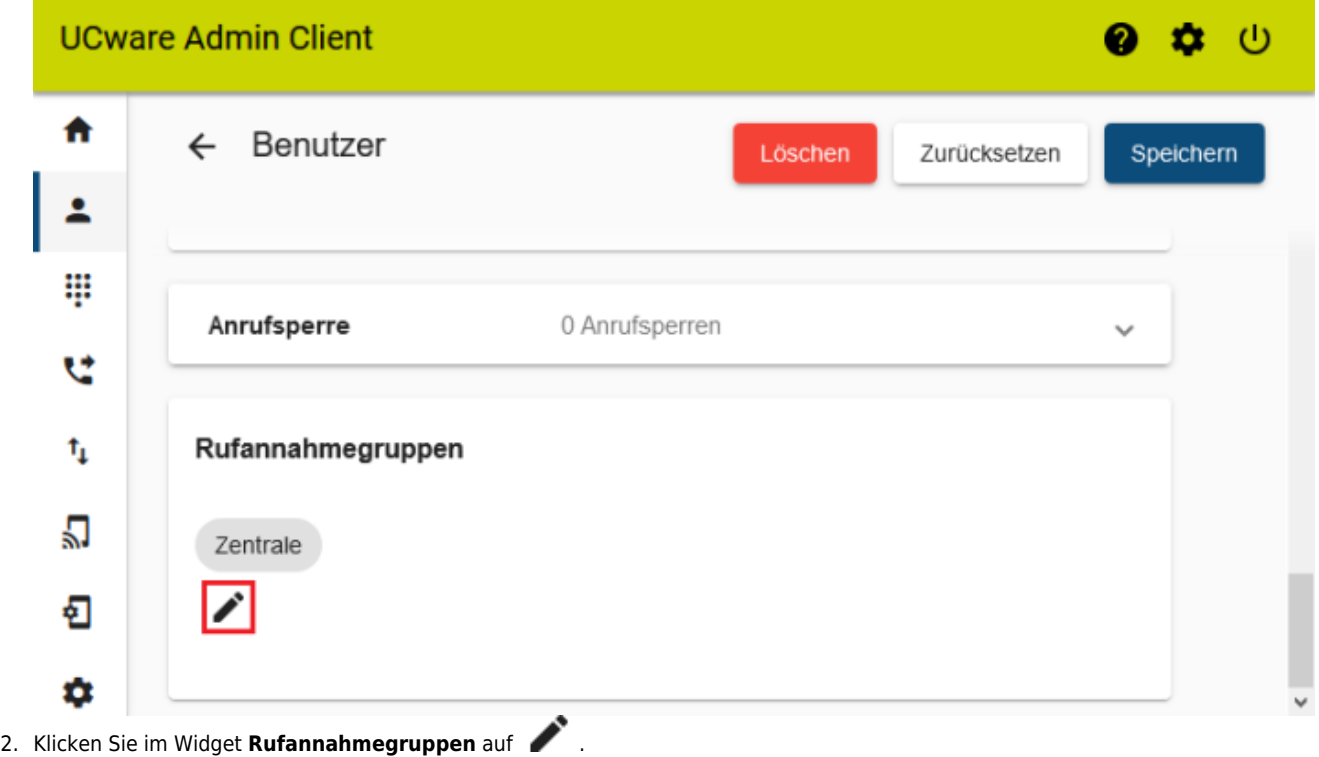

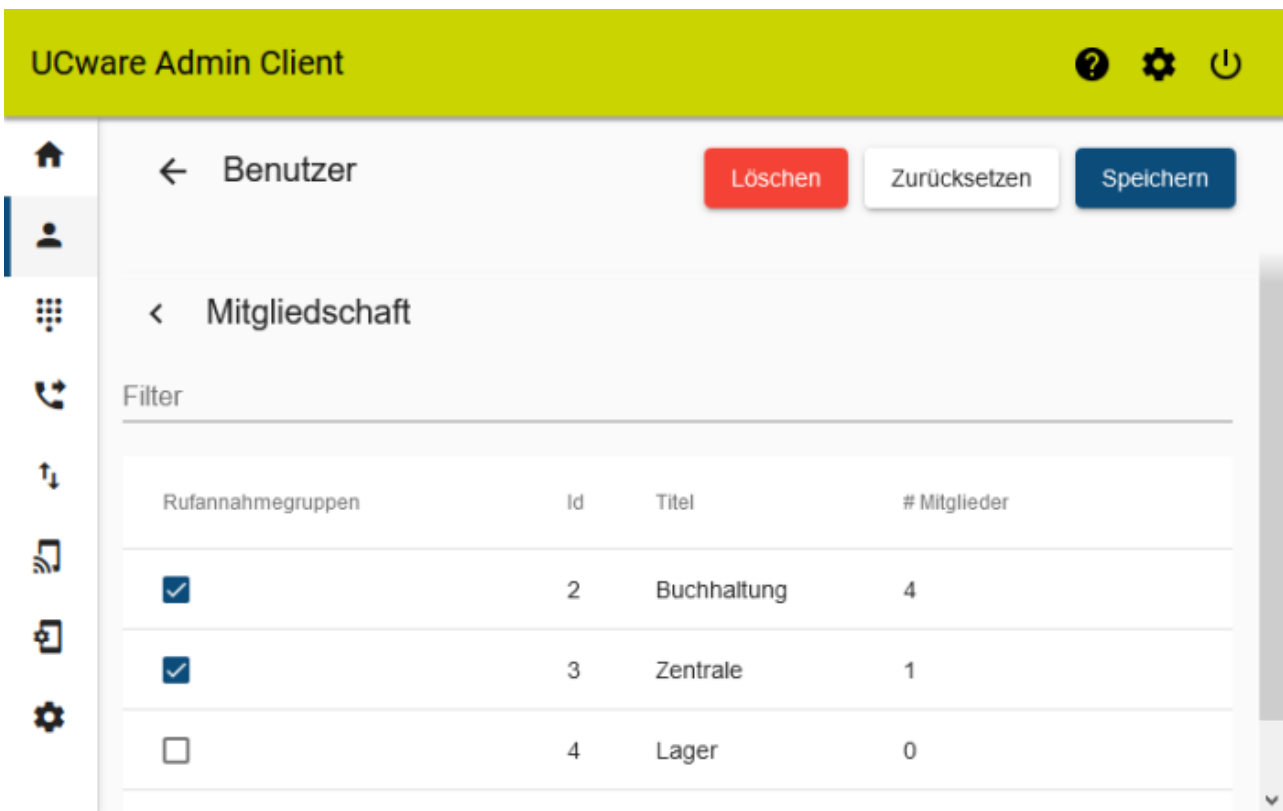

- 3. Setzen Sie auf der Auswahlseite je einen Haken in den Zeilen der gewünschten Rufannahmegruppen.
- 4. Übernehmen Sie die Einstellungen mit .

Speichern

#### **Hinweis:**

Zur Konfiguration von Funktionstasten bei unterstützten Tischtelefonen lesen Sie die folgenden Artikel:

- [Tastenbelegung](https://wiki.ucware.com/benutzerhandbuch/tastenbelegung/sitemap)
- [Provisionierung](https://wiki.ucware.com/adhandbuch/provisionierung/sitemap)

From: <https://wiki.ucware.com/> - **UCware-Dokumentation**

Permanent link: **[https://wiki.ucware.com/archiv/5\\_x/adhandbuch/benutzer\\_gruppen/rufannahmegruppen](https://wiki.ucware.com/archiv/5_x/adhandbuch/benutzer_gruppen/rufannahmegruppen)**

Last update: **11.01.2024 16:00**